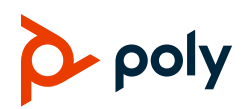

## **Quick Tips for Poly CCX 350 Business Media Phones with Microsoft Teams**

3725-49752-001A | PVOS 8.0.2 | December 2022

These Quick Tips apply to Poly CCX 350 business media phones configured for Microsoft Teams environments.

## **Signing In and Out**

Sign in to your Microsoft account to use your phone.

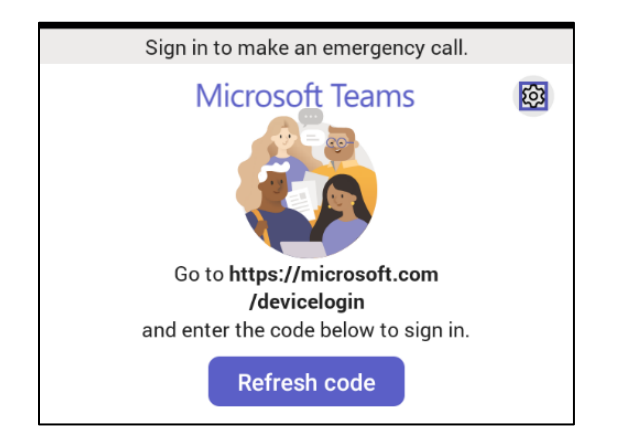

### **Sign In Using a Web Browser**

- **1** Select **Refresh code**.
- **2** In a web browser, enter the provided URL.
- **3** Enter the code.
- **4** Sign in to your Microsoft account.

### **Sign Out**

**»** Select **Menu**  $\equiv$  > Settings > Sign out  $\leftrightarrow$ .

## **Audio Calls**

View recent and missed calls, redial contacts, and place calls.

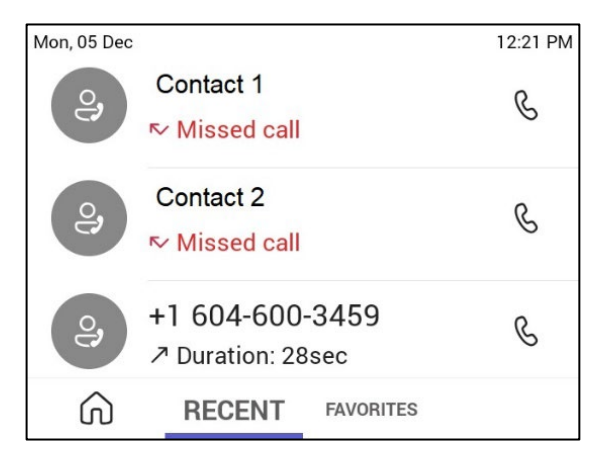

### **Call a Contact**

- **1** Do one of the following:
	- $\triangleright$  Pick up the handset.
	- $\triangleright$  Press the headset or speakerphone icon on the phone.
- $\triangleright$  Select **Make a Call**  $\mathbb{C}^{\mathsf{t}}$ .
- **2** Search for and select a contact.
- **3** Next to the contact's name, select **Call**  $\mathbb{Q}$ .

#### **Dial a Phone Number**

- **1** Do one of the following:
	- $\triangleright$  Pick up the handset.
	- $\triangleright$  Press the headset or speakerphone icon on the phone.
	- Select Make a Call  $\mathbb{C}$ .
- **2** Select **Dialpad** .

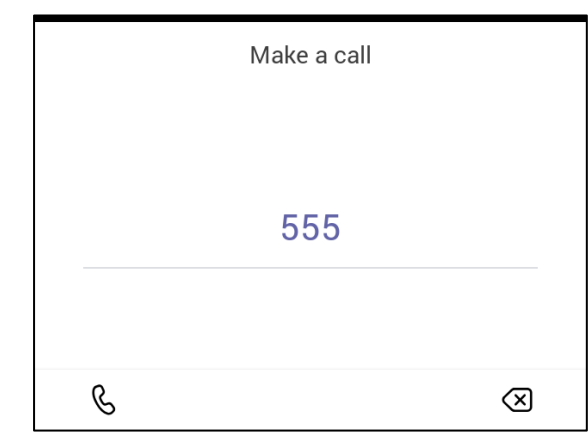

- **3** Enter a phone number.
- **4 Select Call &.**

#### **Transfer a Call**

- **1** In a call, select **More Options** .
- **2** Select **Transfer**  $\mathbb{C}^3$ .

The call is placed on hold.

- **3** Select **Transfer now**.
- **4** Search for and select a contact. The call transfers to the selected contact.

### **Put a Call on Hold**

- **1** In a call, select **More Options** ...
- **2** Select Put call on hold.

### **Presence Status**

Set your Teams status and status message from your phone.

### **Change Your Presence Status**

- **1** Select **Menu**  $\equiv$ .
- **2** Select your current status.
- **3** From the status list, choose a new status.

### **Set a Status Message**

- **1** Select **Menu**  $\equiv$ .
- **2** Select Set status message  $\mathbb{F}$ .
- **3** Enter a message and select **Submit** .

# **Voicemail**

Check your voicemail from the **Voicemail** screen. If enabled, the phone also transcribes your voicemail messages.

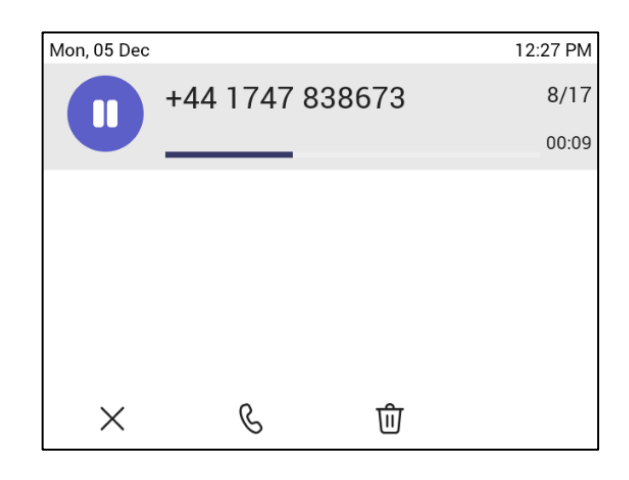

### **Check Your Voicemail**

- 1 Select **Voicemail edge**.
- **2** Select a message from the list.

If enabled, you can read the transcribed message from your phone.

# **Getting Help**

Visit [Poly Support](https://www.poly.com/us/en/support) for help with setting up and using your phone.

### **Microsoft Teams Help**

For more information, see the [Phones for](https://docs.microsoft.com/en-us/microsoftteams/phones-for-teams)  [Microsoft Teams help site.](https://docs.microsoft.com/en-us/microsoftteams/phones-for-teams)

### **Poly Documentation Library**

For more information on phone settings, see the *[Poly CCX Business Media Phones with](https://docs.poly.com/category/ccx-ms)  [Microsoft Teams User Guide](https://docs.poly.com/category/ccx-ms)*.

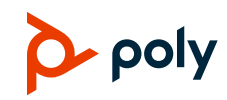